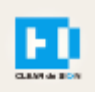

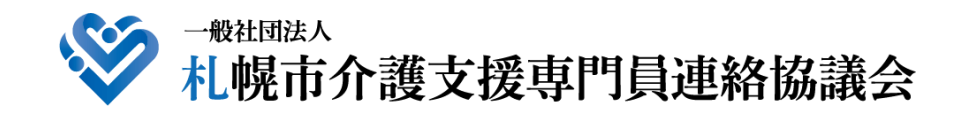

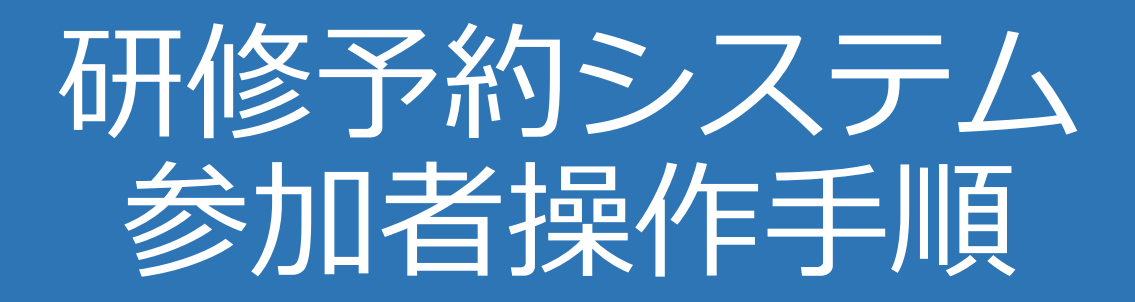

### **FI CLEAR de SIGN**

Ver3.0 2021・11・10

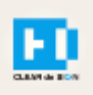

### 目次

1. 研修に申し込む

2. マイページをみる

※下記3~8は、受講証明書を発行する場合のみ可能

- 3. マイページ 研修に参加する
- 4. マイページ 研修を終了する
- 5. マイページ 受講証明書を発行する
- 6. マイページ Webアンケートに答える

#### **札幌市介護支援専門員連絡協議会ホームページ トップ**

#### 研修申込を開始します。

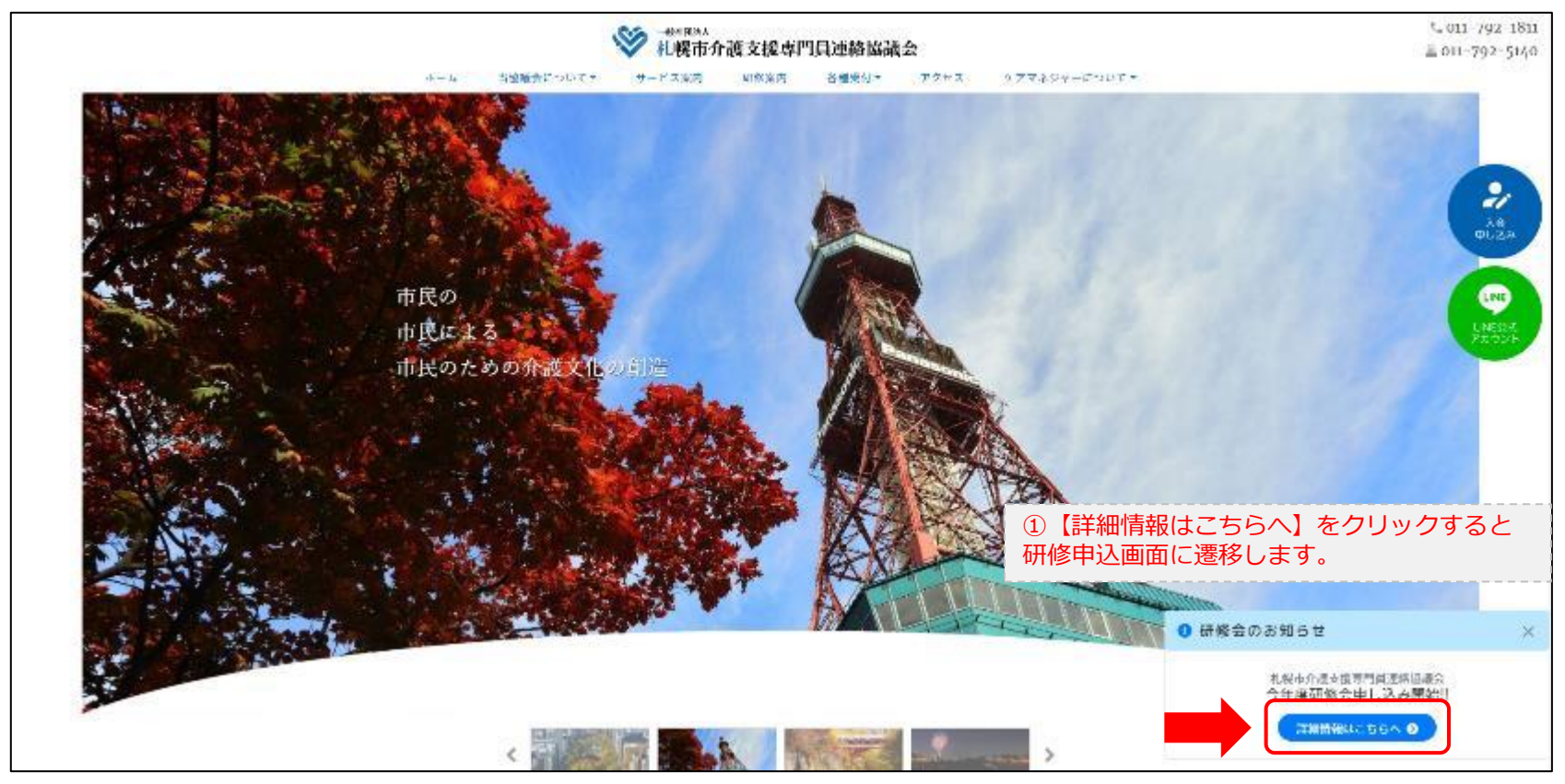

#### **研修申込システム > 一覧**

受講する研修を選択します。

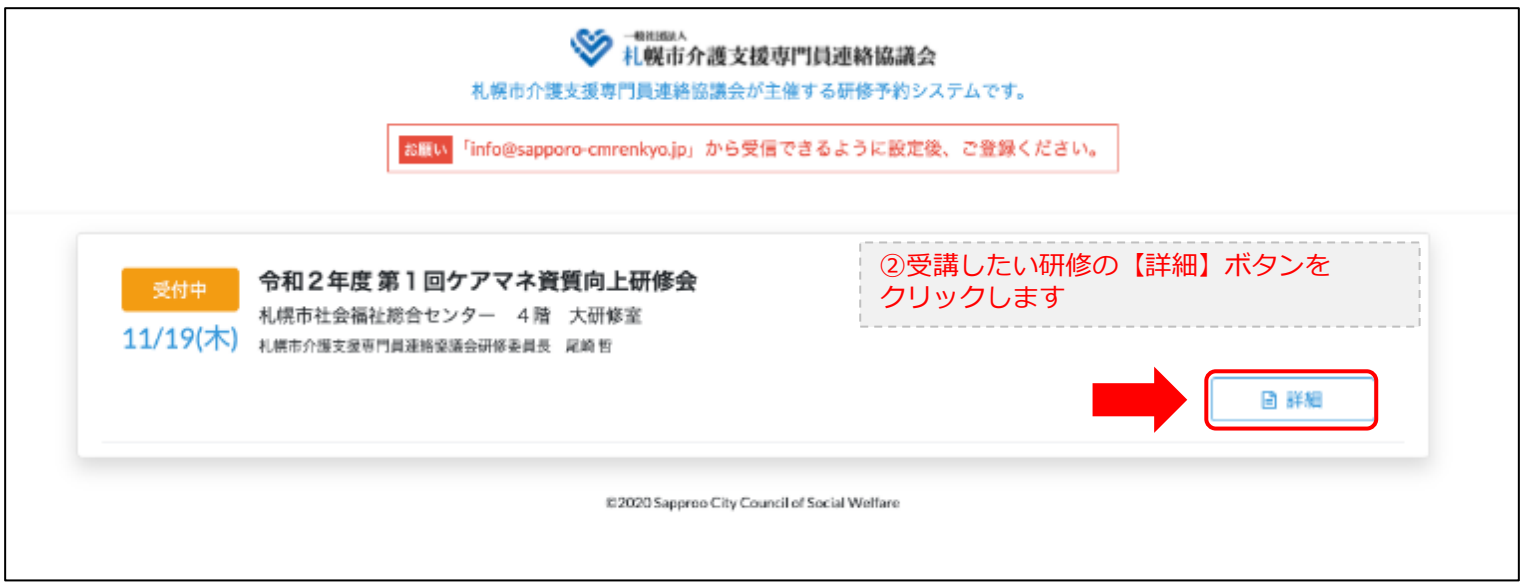

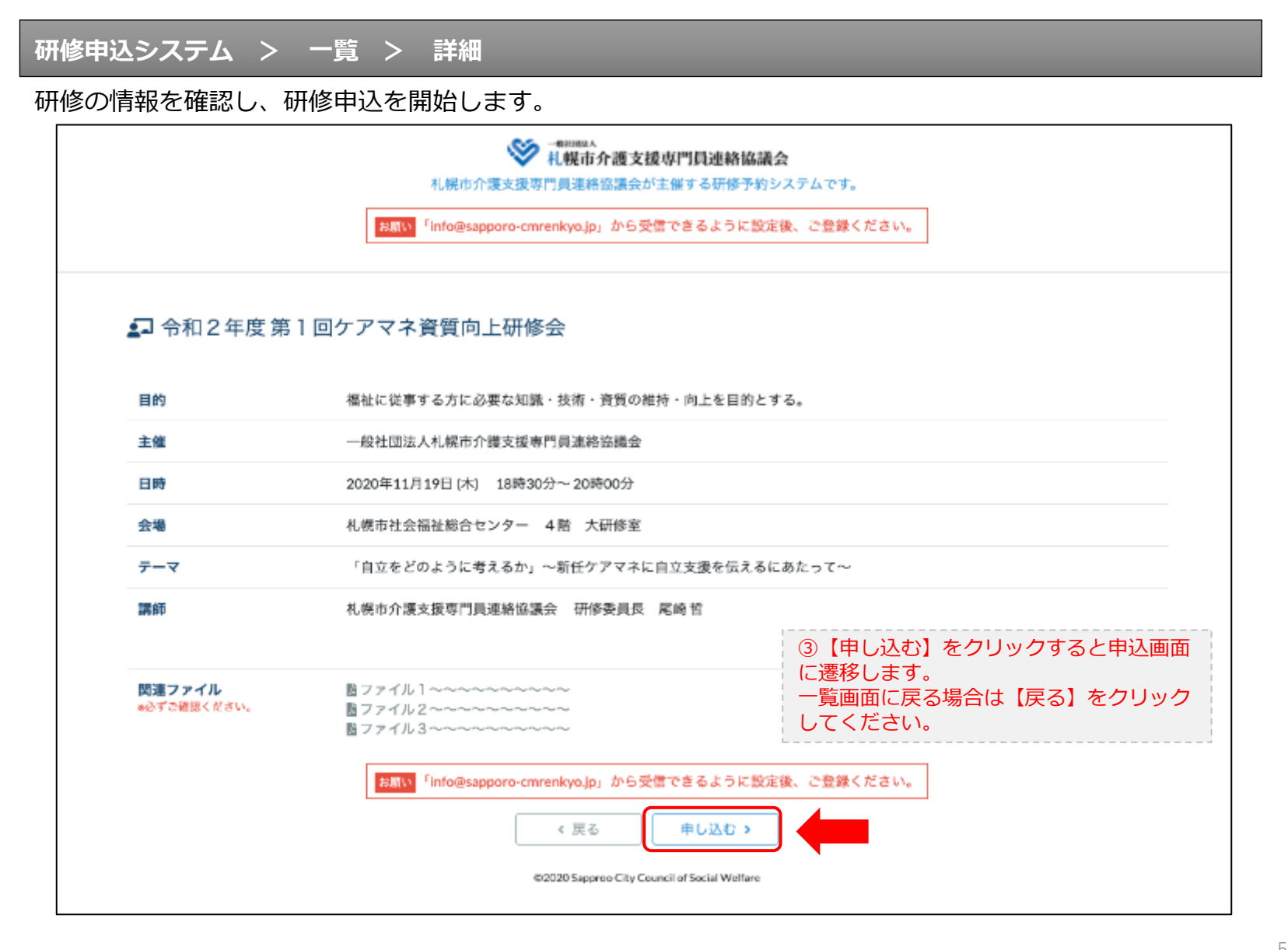

#### **研修申込システム > 一覧 > 詳細 > 申込 入力**

受講者の情報を入力して、研修に申し込みます。

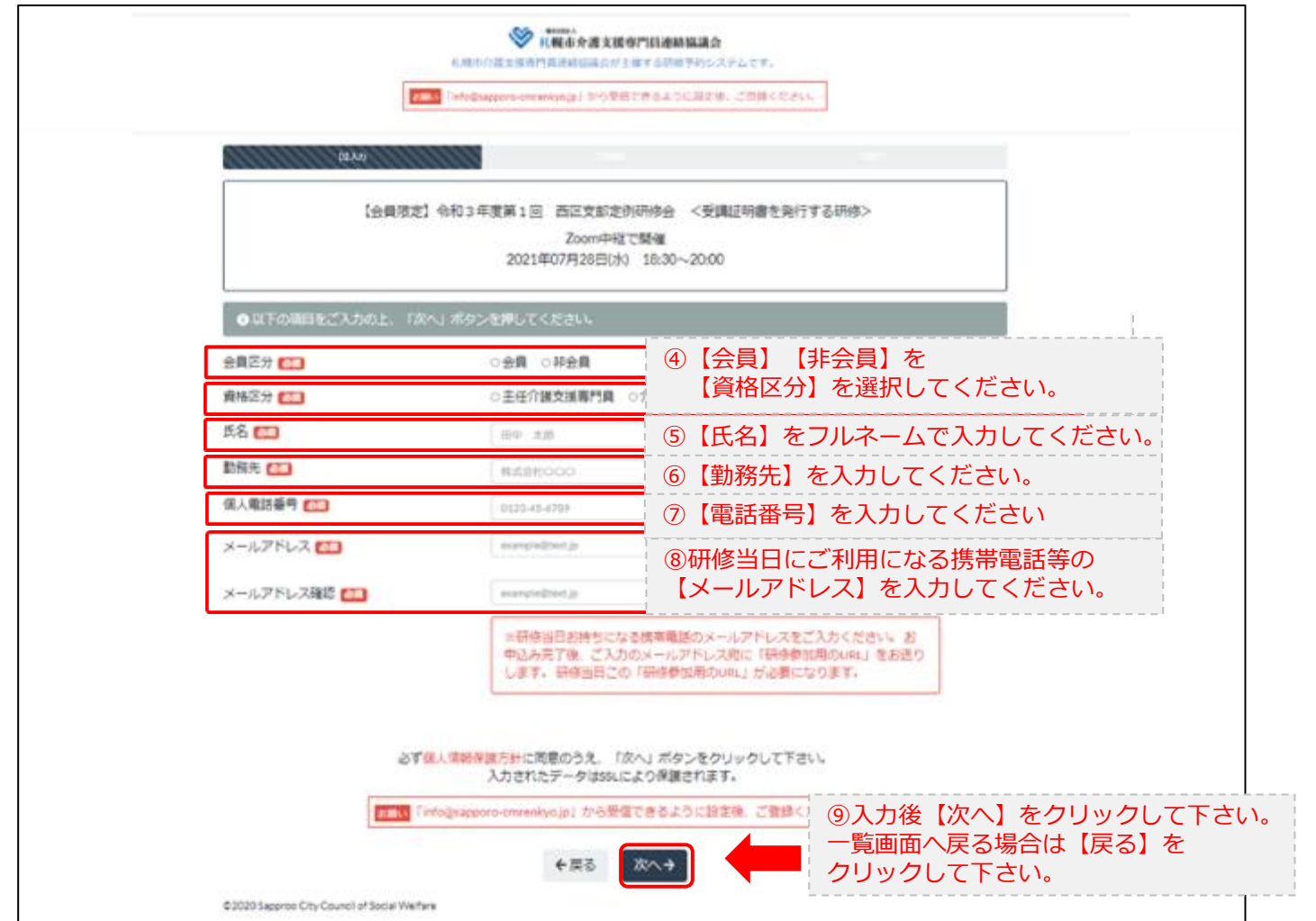

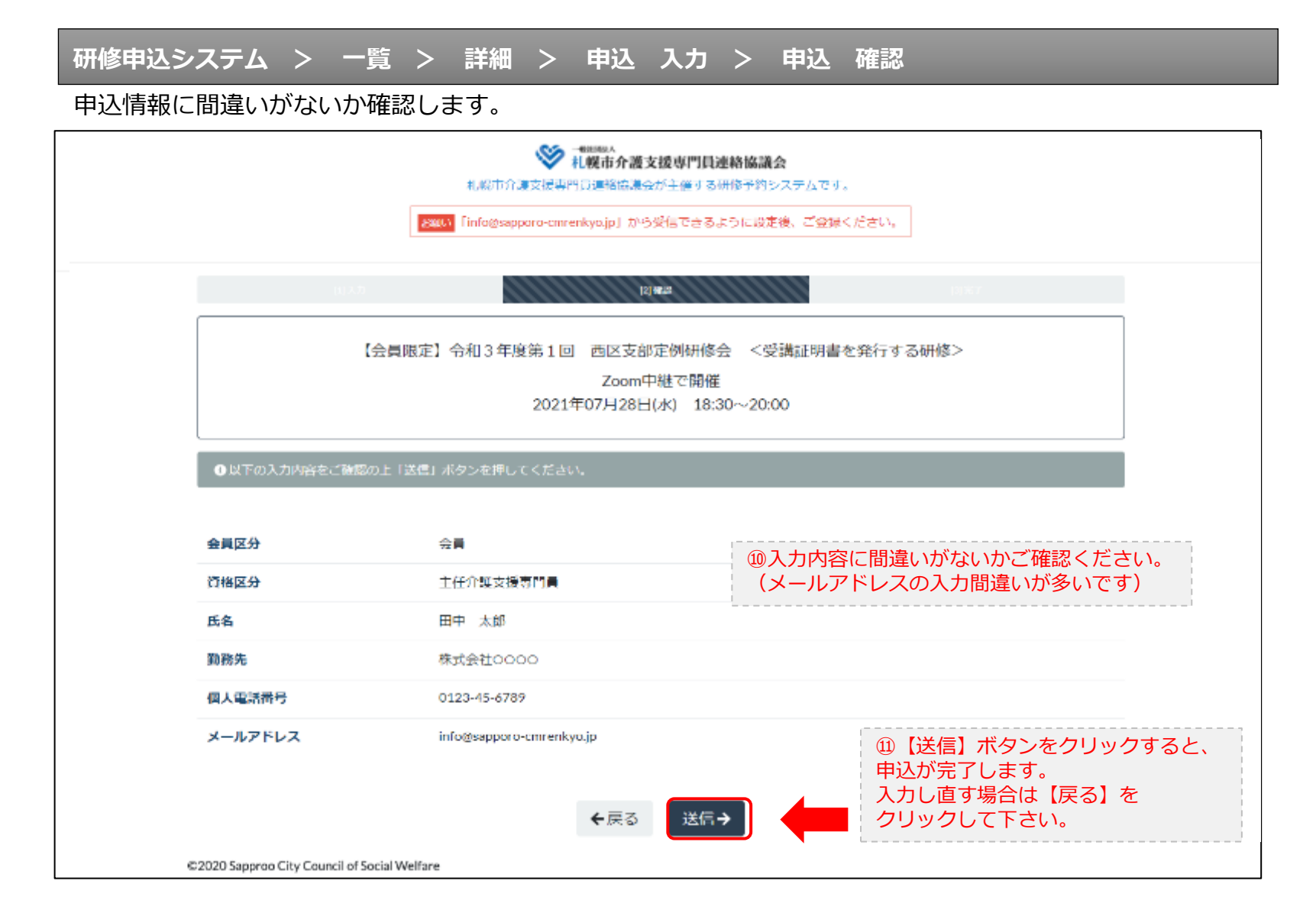

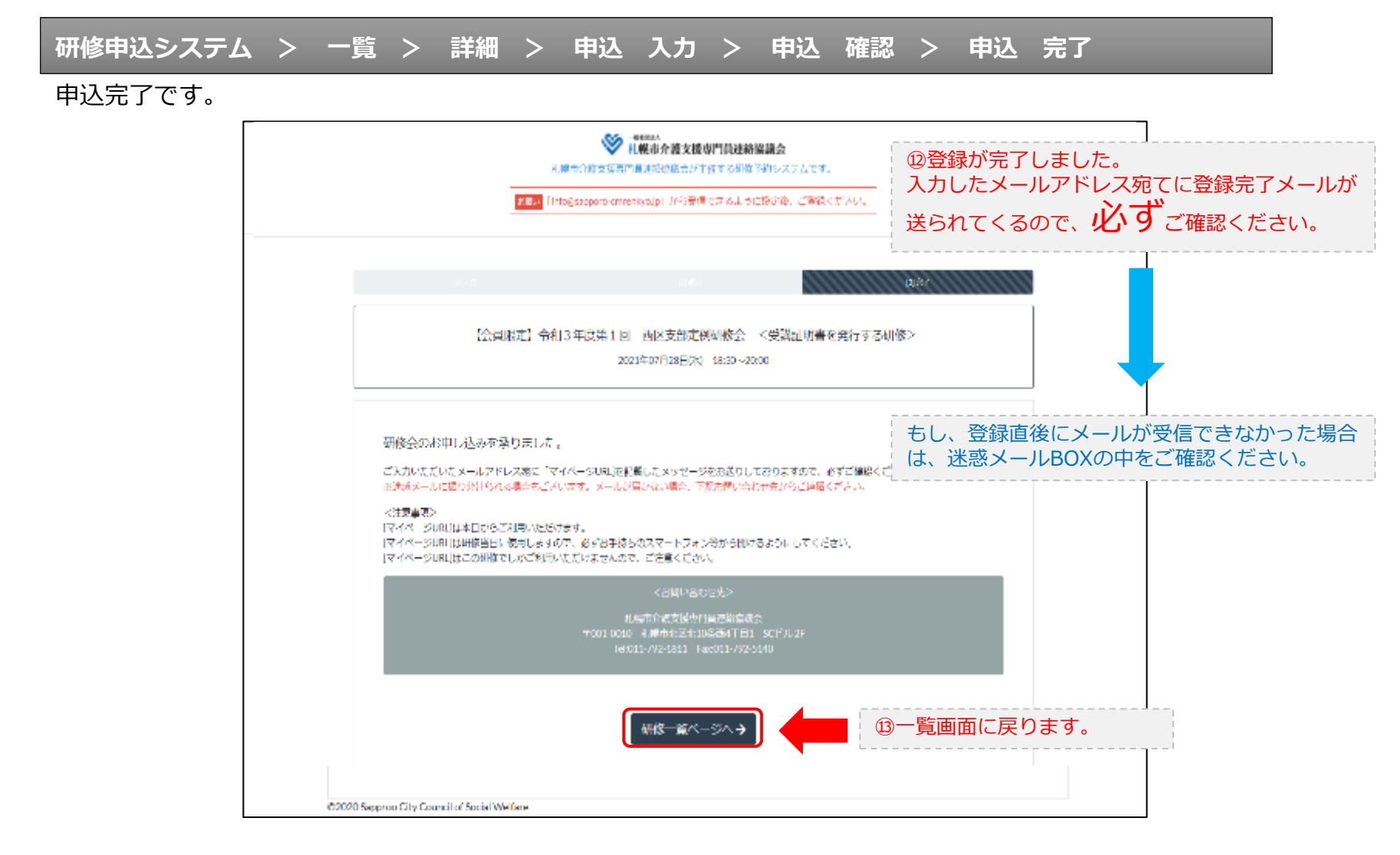

#### **研修申込完了メール**

#### 入力したメールアドレス宛てに重要なメールが届きます。

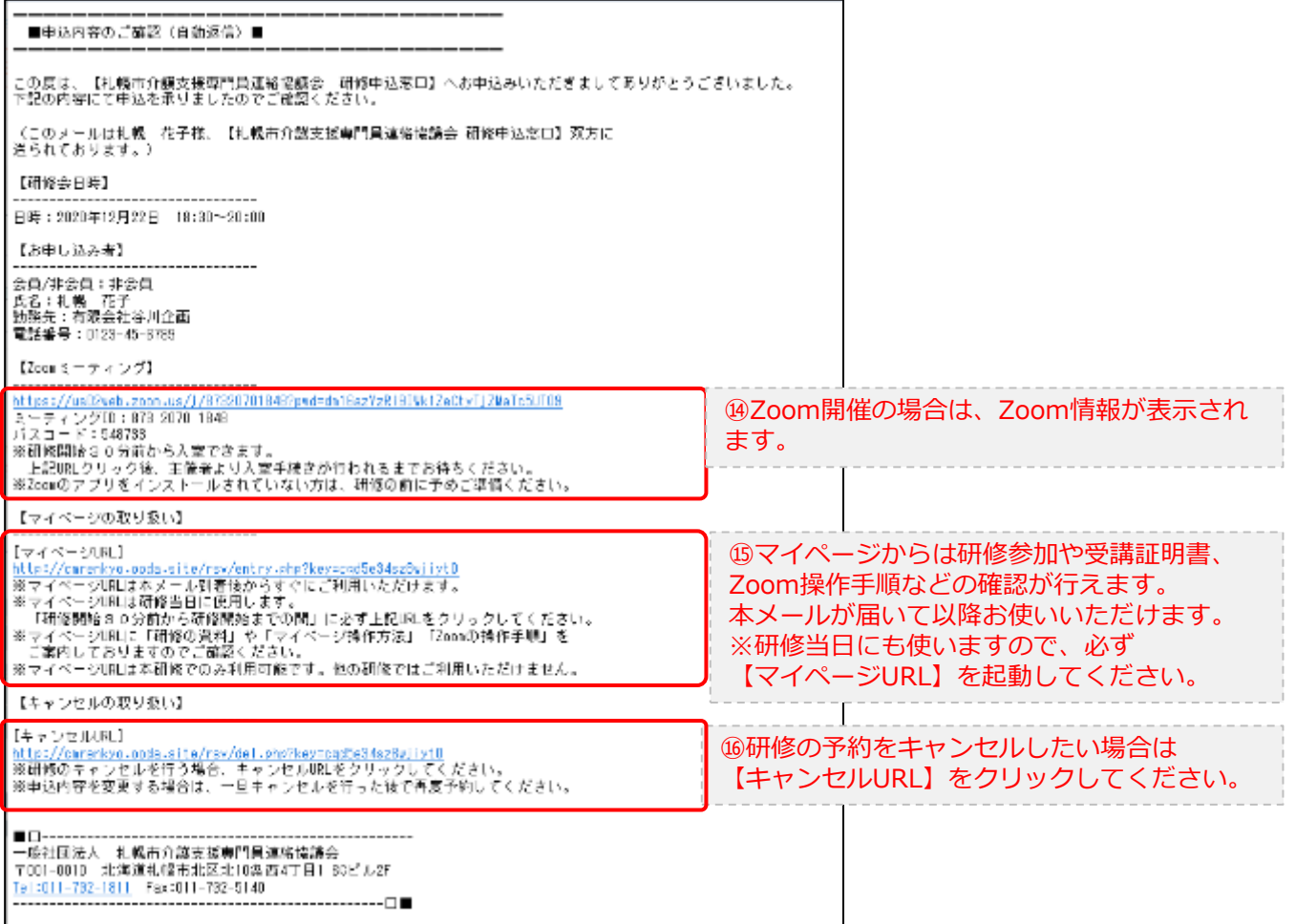

2.マイページをみる

#### **マイページ**

#### 受講証明書の発行が有る画面

#### 受講証明書の発行が無い画面

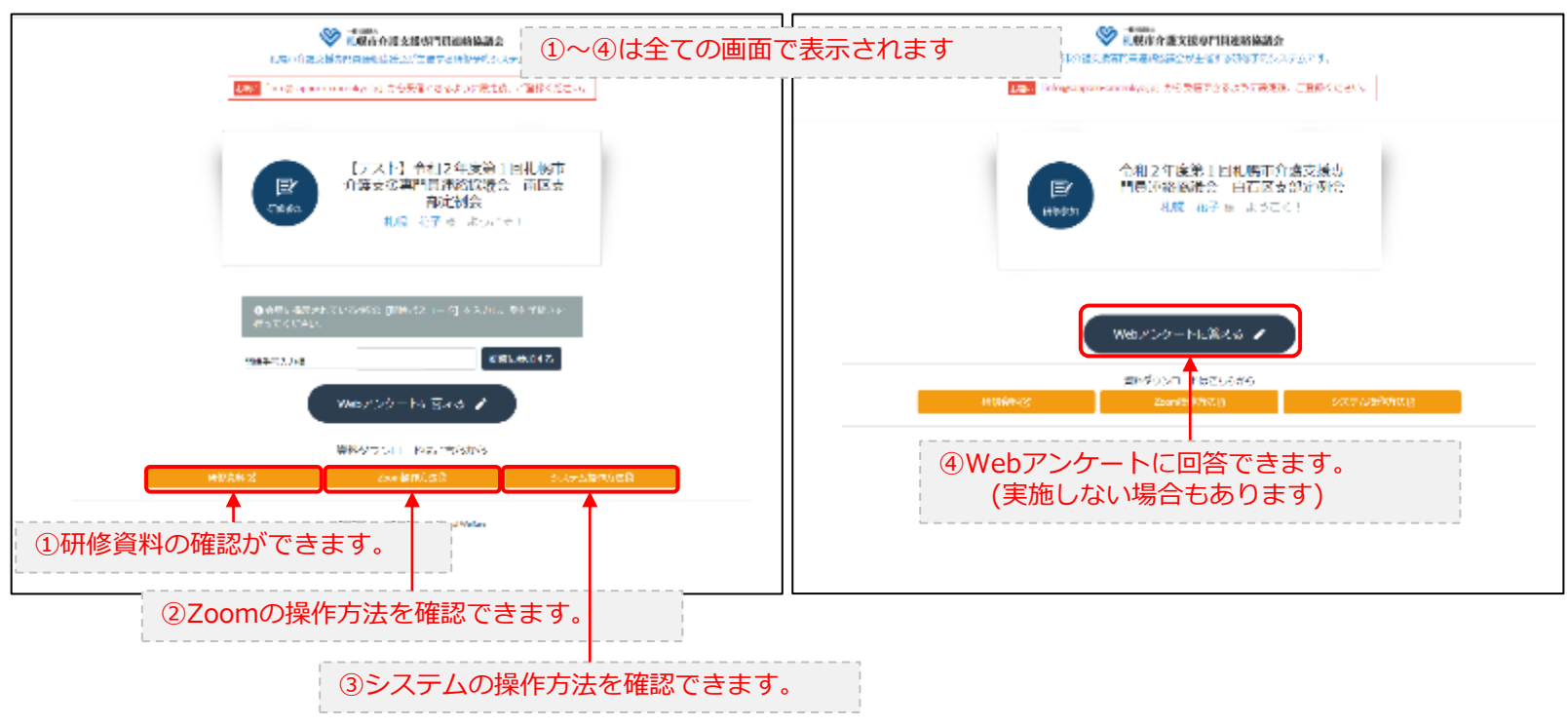

### 3.マイページ 研修に参加する

#### **マイページ > 研修を開始する**

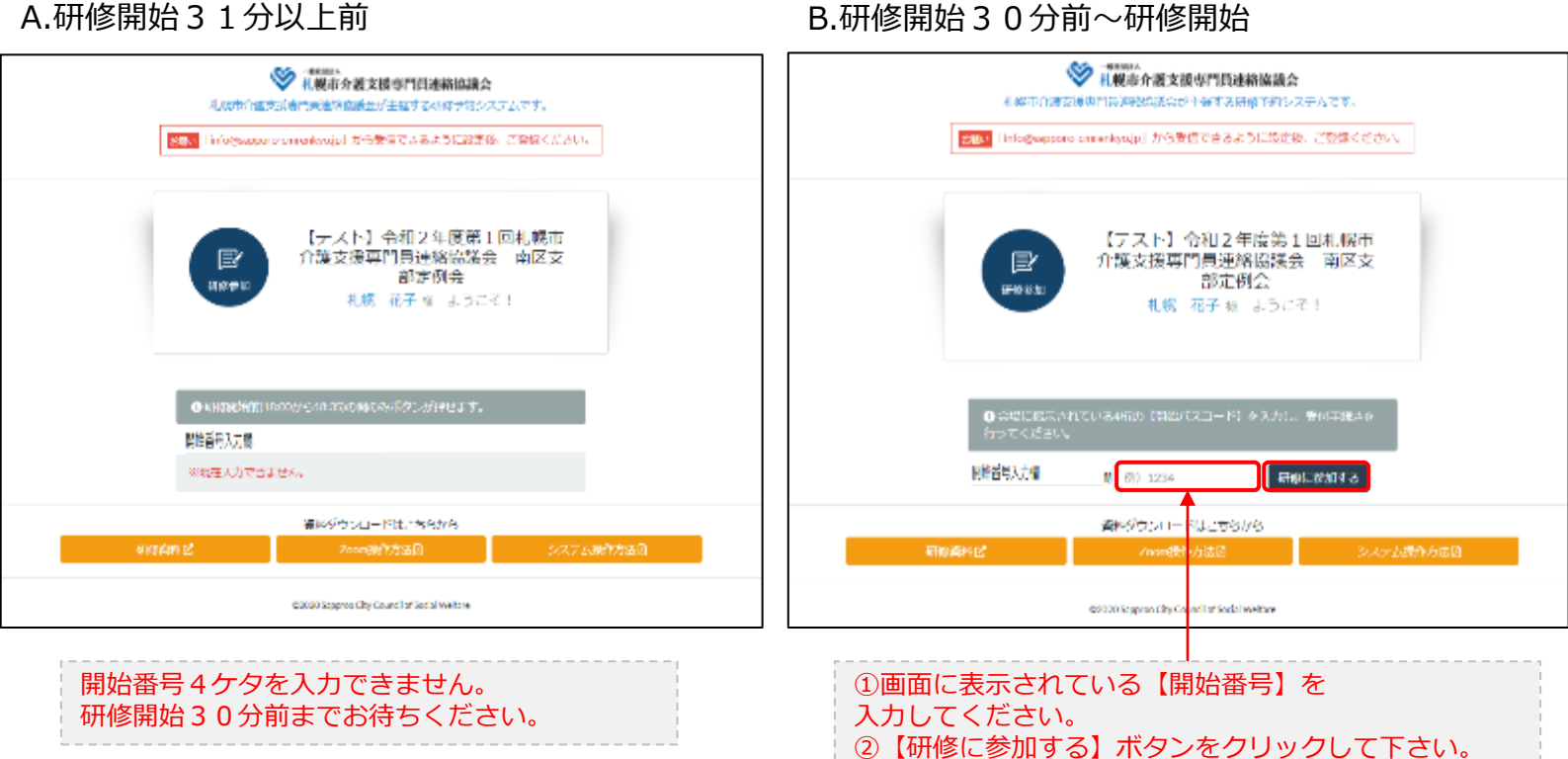

B.研修開始30分前~研修開始

### 3.マイページ 研修に参加する

#### **マイページ > 研修を開始する**

#### B.研修開始30分前~研修開始

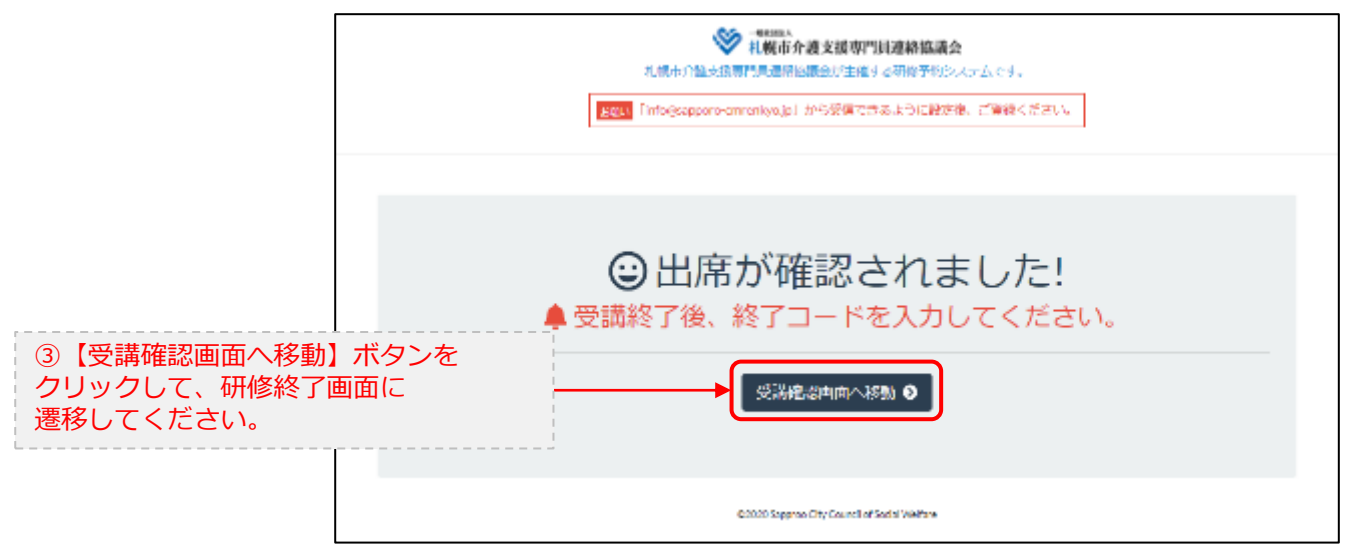

### 4.マイページ 研修を終了する

**マイページ > 研修を開始する > 研修を終了する**

C.研修終了前 D.研修終了~研修終了30分後

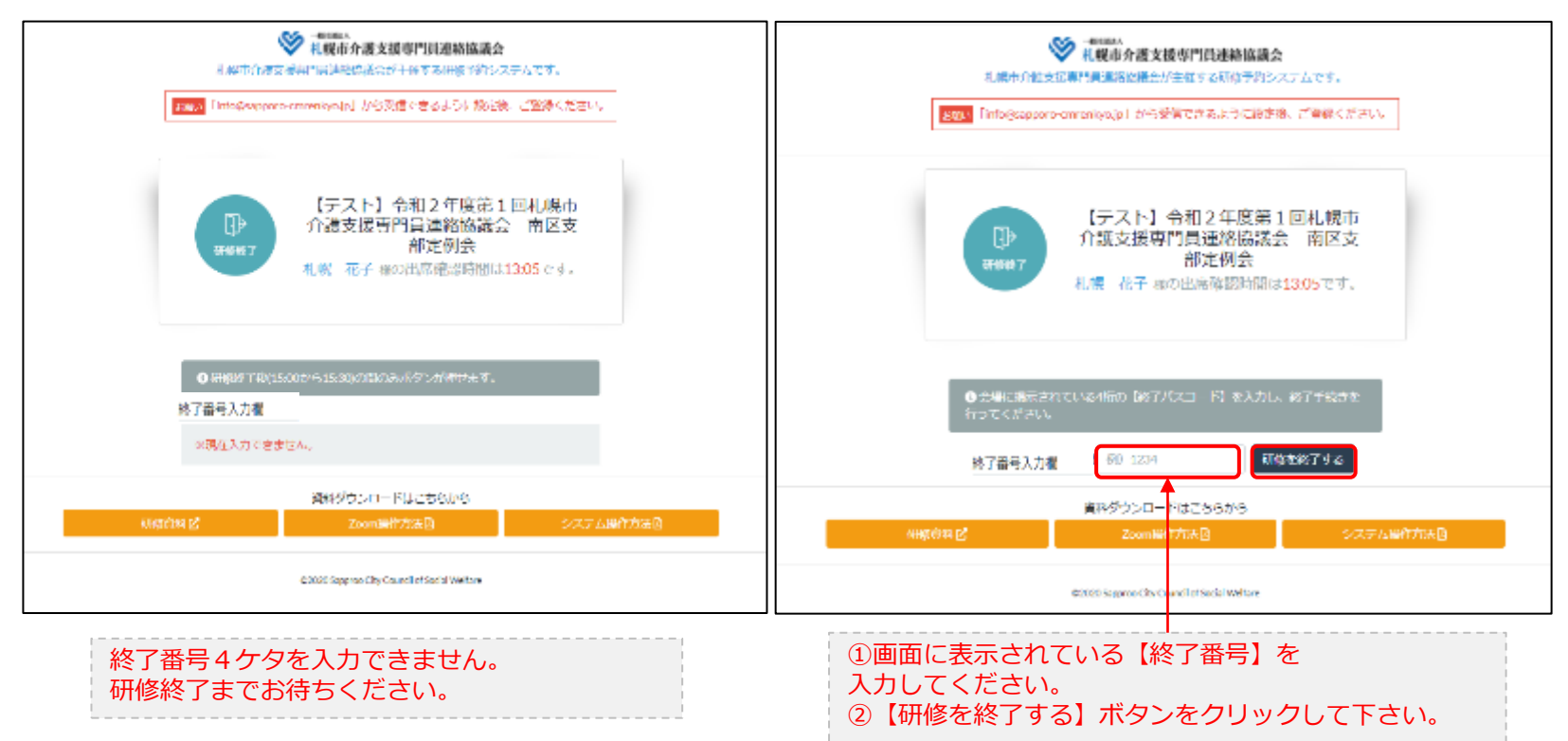

### 4.マイページ 研修を終了する

**マイページ > 研修を開始する > 研修を終了する**

#### D.研修終了~研修終了30分後

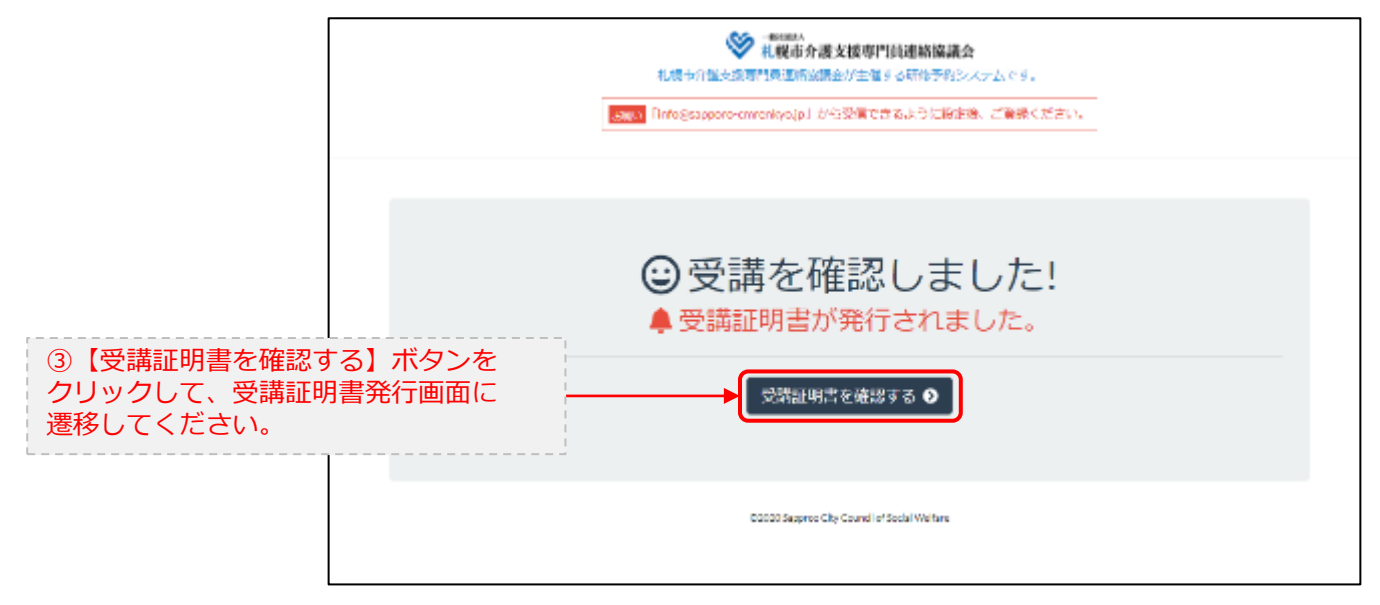

### 5.マイページ 受講証明書を発行する

### **マイページ > 研修を開始する> 研修を終了する > 受講証明書をダウンロード**

#### E.研修開始および研修終了後

![](_page_14_Figure_3.jpeg)

受講証明書

![](_page_14_Figure_5.jpeg)

# 6.Webアンケートに答える (実施しない場合あり)

**マイページ > 研修を開始する > 研修を終了する >Webアンケート**

#### E.研修開始および研修終了後

![](_page_15_Picture_3.jpeg)

# 6.Webアンケートに答える (実施しない場合あり)

**マイページ > 研修を開始する > 研修を終了する >Webアンケート**

E.研修開始および研修終了後

![](_page_16_Picture_62.jpeg)

・・・

![](_page_16_Picture_63.jpeg)